# **MOI Pro-AMD** Get Started Guide V1.0.0.3

MOIPro-AMD has 2 LAN ports, it gets the IP address via DHCP by default, and it will display tuner information, time, and IP address etc on LCD. All those information are not shown on LCD at the same time, so you need to use arrow keys to see the information you need:

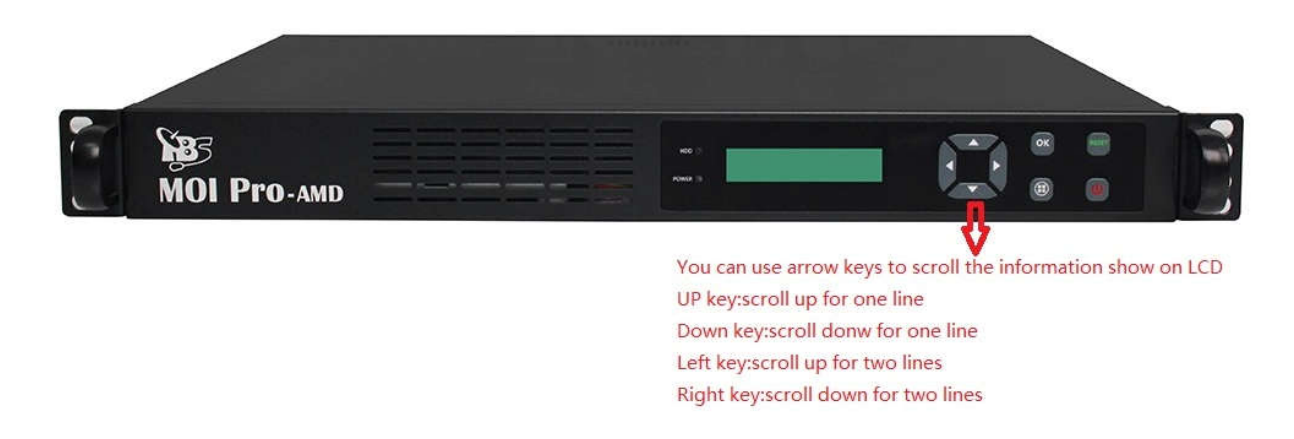

You will see information on LCD shown as below picture after MOI Pro-AMD is powered up

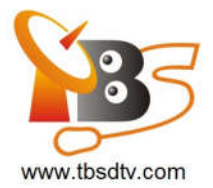

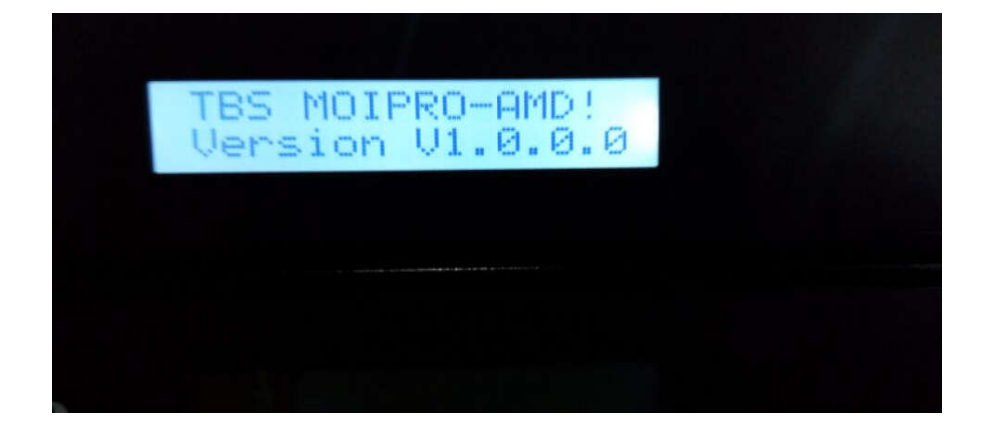

By using arrow keys, you can scroll other information shown like below pictures

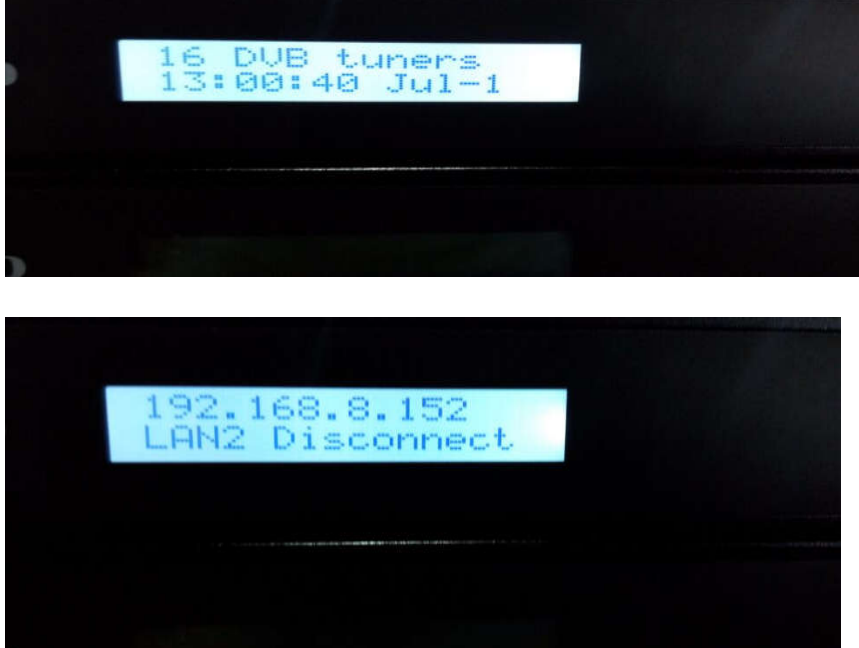

**Notes:**

- **1) With LAN1 connected only, you will see "LAN1: xxx.xxx.x.xxLAN2: Disconnect" shown on LCD**
- **2) With LAN2 connected only, you will see "LAN1: DisconnectLAN2: xxx.xxx.x.xx" shown on LCD**
- **3) With LAN1 and LAN2 connected at the same time, you will see "LAN1: xxx.xxx.x.xxLAN2: xxx.xxx.x.xx" shown on LCD.**

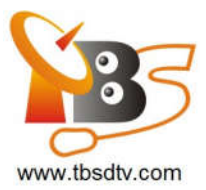

Open the browser and enter the IP address displayed on the LCD, you can enter LAN1 IP address Open the browser and enter the IP address displayed on the LCD, you can enter LAN1 IP address<br>or LAN2 IP address in browser, let's take 192.168.8.79 for example, enter 192.168.8.79 in browser and then you will see log-in window.

**Web** login user name and password is **root / root** 

## **SSH remote and system** login user name and password is root / 123456

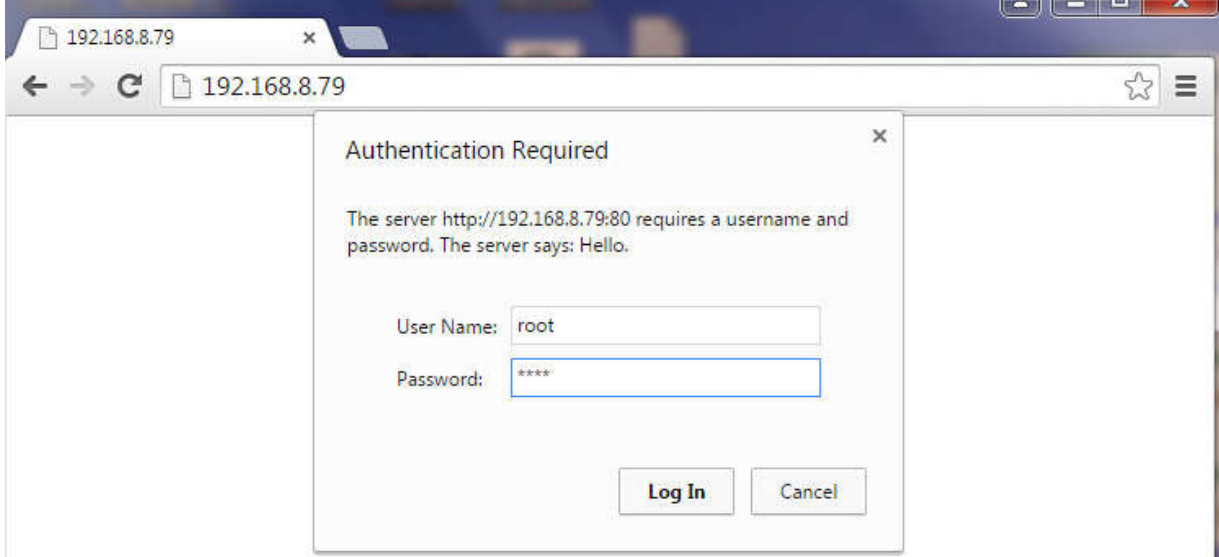

## After log in, you will see the homepage as below:

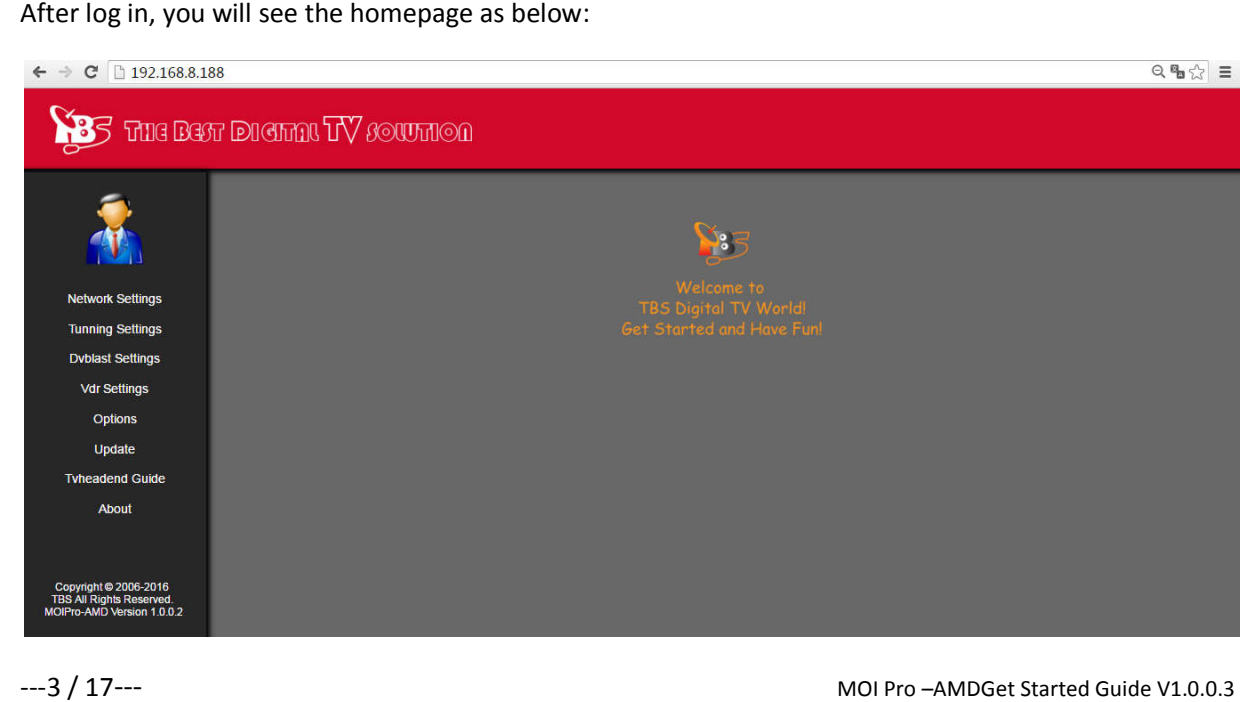

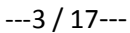

MOI Pro -AMDGet Started Guide V1.0.0.3

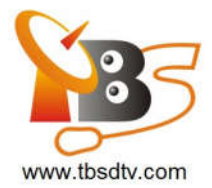

## **Network Settings:**

Click "LAN1 Settings", select "DHCP", and then click "Save", then MOI Pro-AMD will receive a

dynamic IP address from the Ethernet server. Please check below picture for your reference:

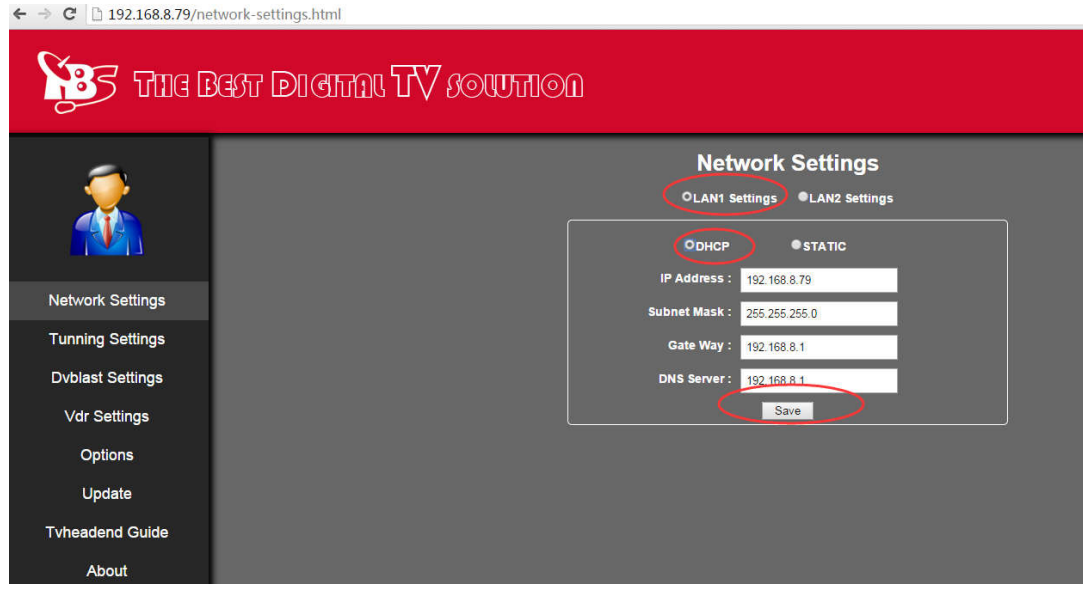

You can also set "DHCP" to "STATIC" by selecting "STATIC", and then enter data for IP Address, Subnet Mask, Gate Way and DNS Server, then click "Save", and then "STATIC" will be set successfully. Please check below picture for your reference:

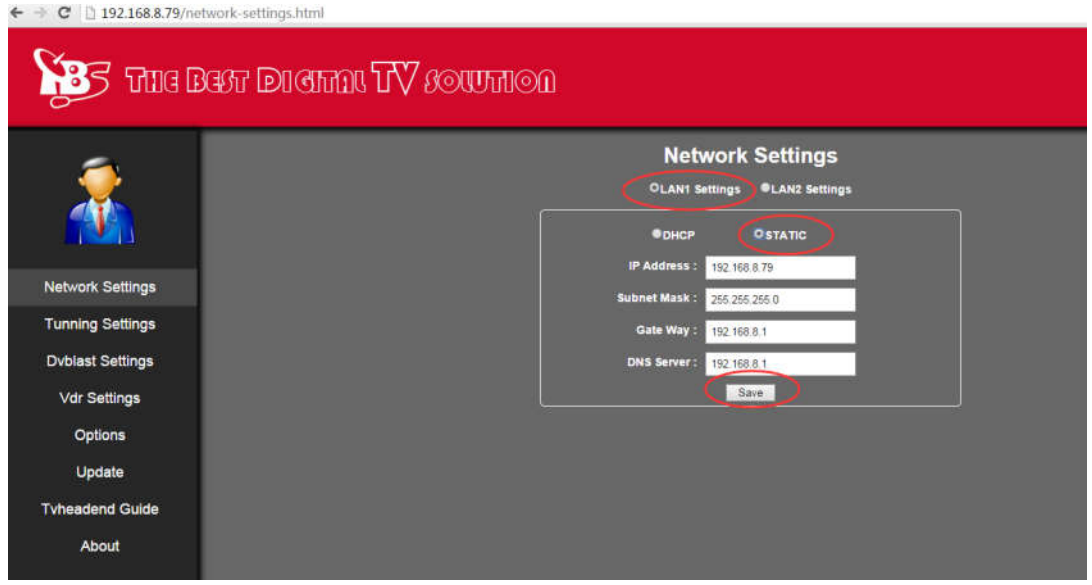

---4 / 17--- MOI Pro –AMDGet Started Guide V1.0.0.3

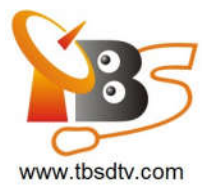

Click "LAN2 Settings", select "DHCP", and then click "Save", then MOI Pro-AMD will receive a

dynamic IP address from the Ethernet server. Please check below picture for your reference:

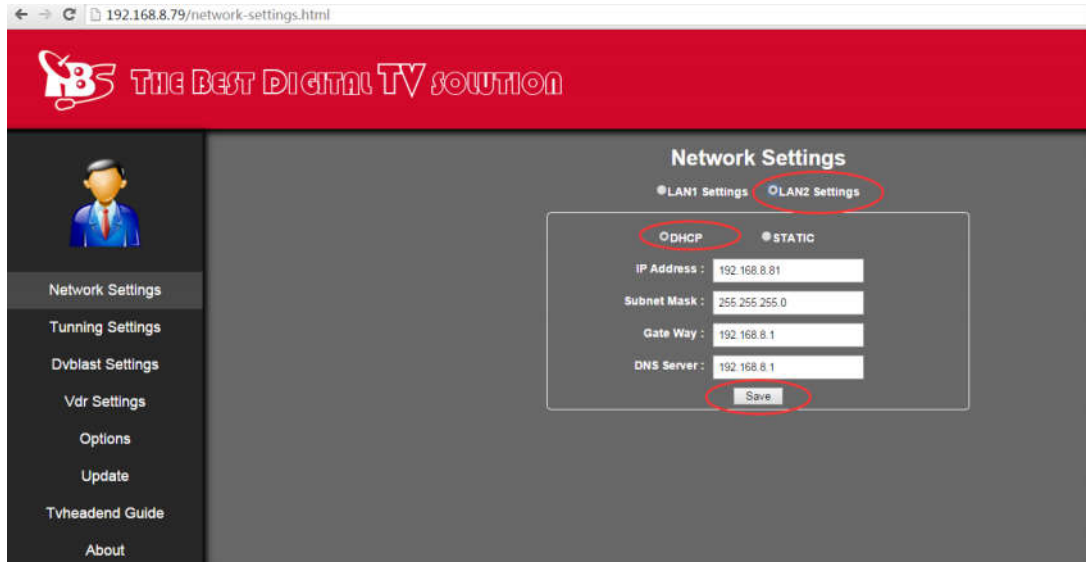

You can also set "DHCP" to "STATIC", the method is the same with "LAN1 Settings". Please check below picture for your reference:

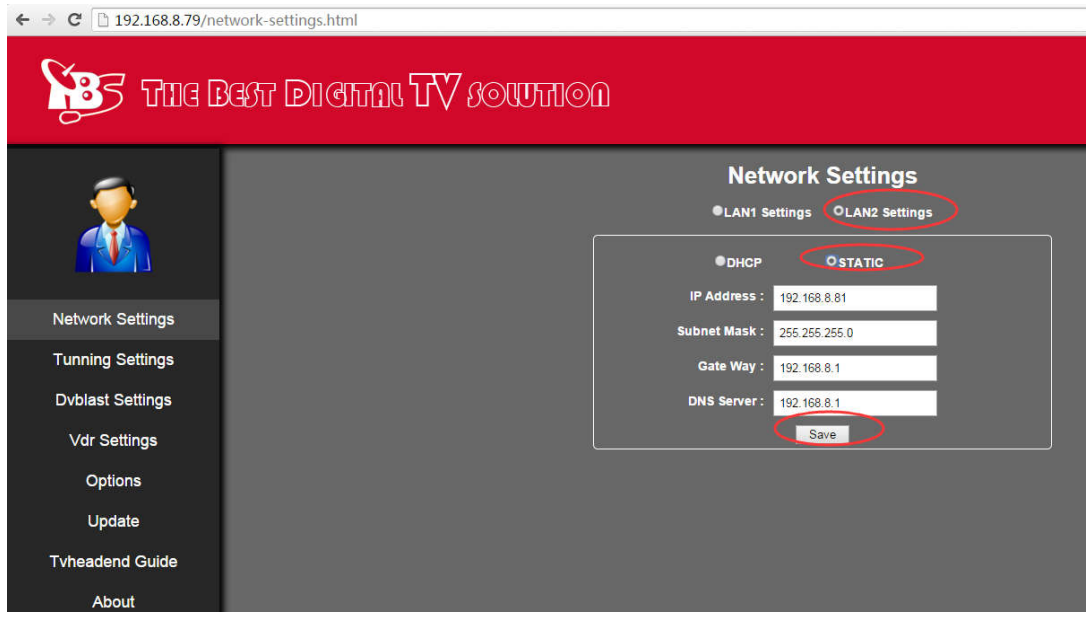

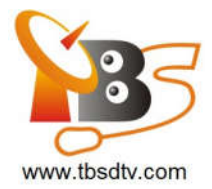

## **Tuning Settings:**

Auto start when power on:

- 1. If you use None, Tvheadend, VDR and Dvblast will not run
- 2. If you use Tvheadend, it will enter Tvheadend web page after a few seconds
- 3. If you use VDR, please select the TV Adapter (tuner) and scan first, after the scan is

done,check VDR to start it.

4. If you use Dvblast, please select the TV Adapter (tuner) and scan first, after the

#### scan is done, check streaming to start it.

 $\leftarrow$   $\rightarrow$   $\mathbf{C}$  | 192.168.8.79/tunning-settings.html

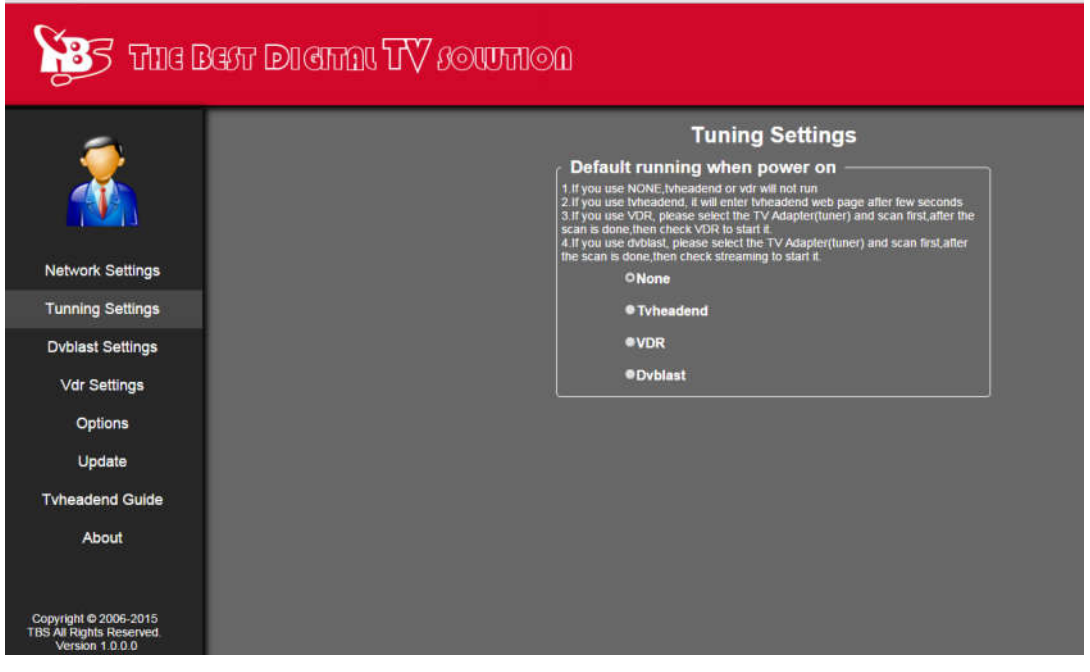

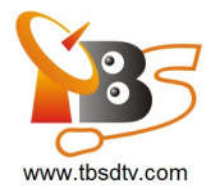

## **Dvblast settings:**

Select "TBS 6904 DVBS/S2 adapter 0", and configure all the parameters like below picture (similarly, you can click "adapter 1, adapter 2, adapter3…"):

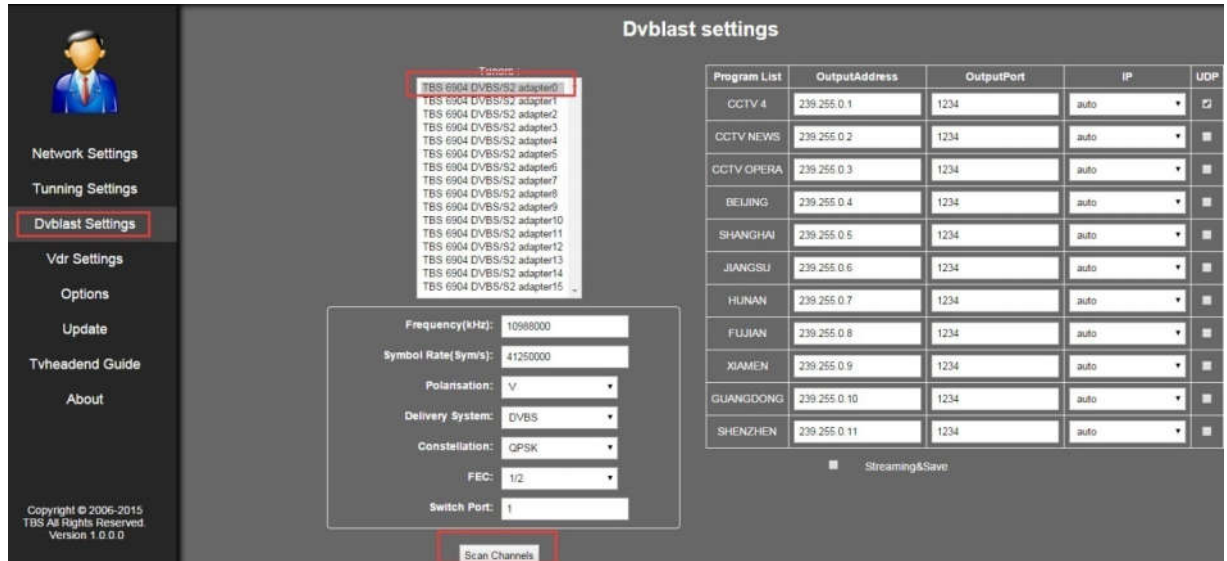

By clicking "Scan Channels" and waiting about 10 seconds if scan success,you will see a channel list. Under drop-down menu of IP, there have 3 options: auto, 192.168.8.79, and 192.168.8.80, you can choose one from those 3 options:

- 1) Choose "auto" means it will stream to 192.168.8.79 (LAN1) or 192.168.8.80 (LAN2) at random
- 2) Choose 192.168.8.79 means it will stream from LAN1
- 3) Choose 192.168.8.80 means it will stream from LAN2

You can select UDP as your own preference, take program CCTV 4 for example, if you check UDP, then the stream coming out is UDP, and the address is udp://@239.255.0.1:1234, and if you uncheck UDP, then the stream coming out is RTP, so the address now is rtp://239.255.0.1:1234.

**Notes: If you need to stream and save the programs, you need to check"Enable", and then check "Streaming&Save", and then the selected programs will be streamed and saved.**

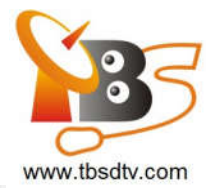

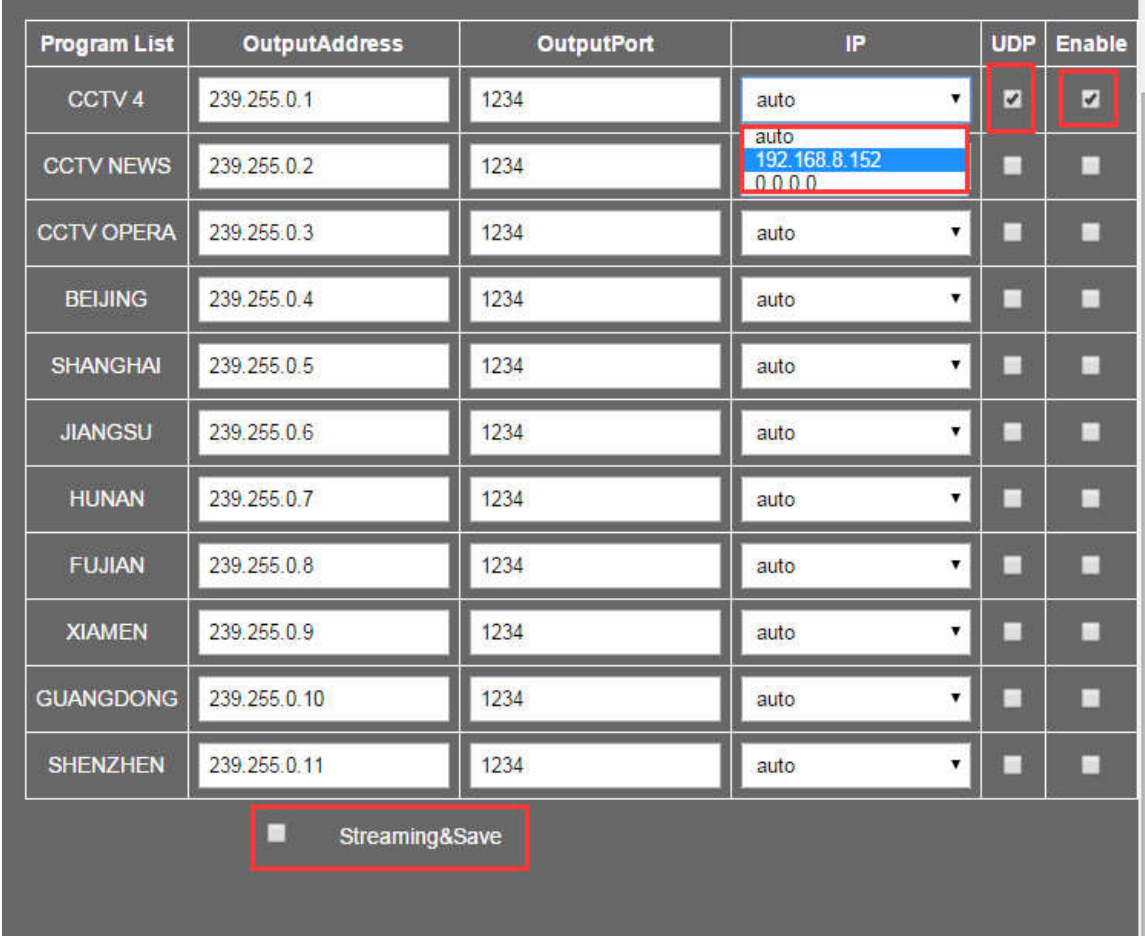

# **VDR Settings:**

# 1) OSCAM Settings

Select "OSCAM" then it will enter the web page of OSCAM.

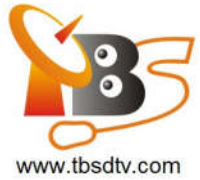

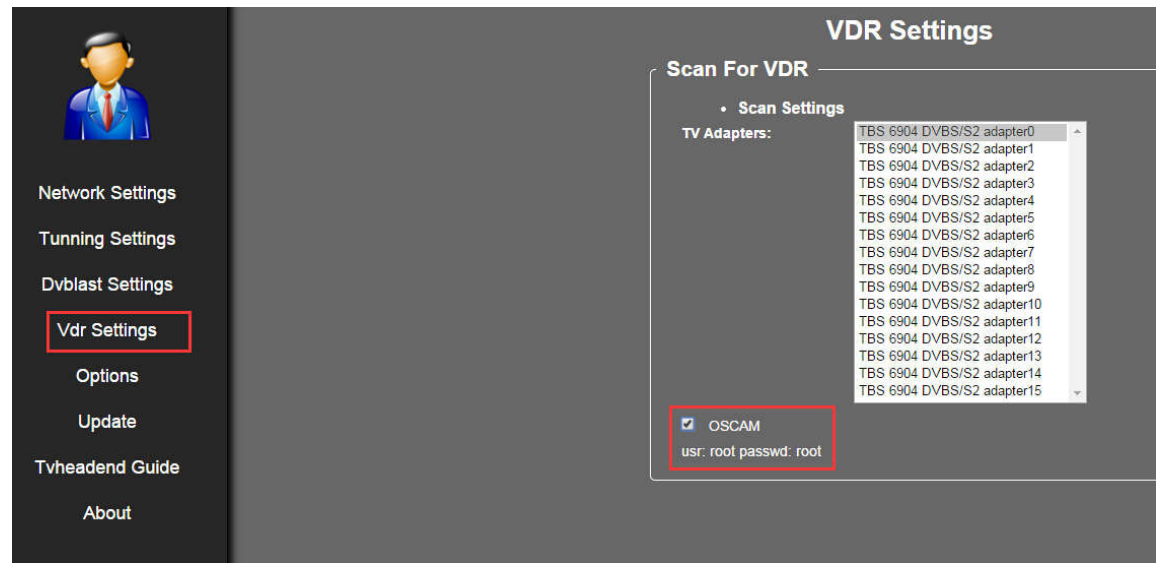

Use "root" as user name and password to log in:

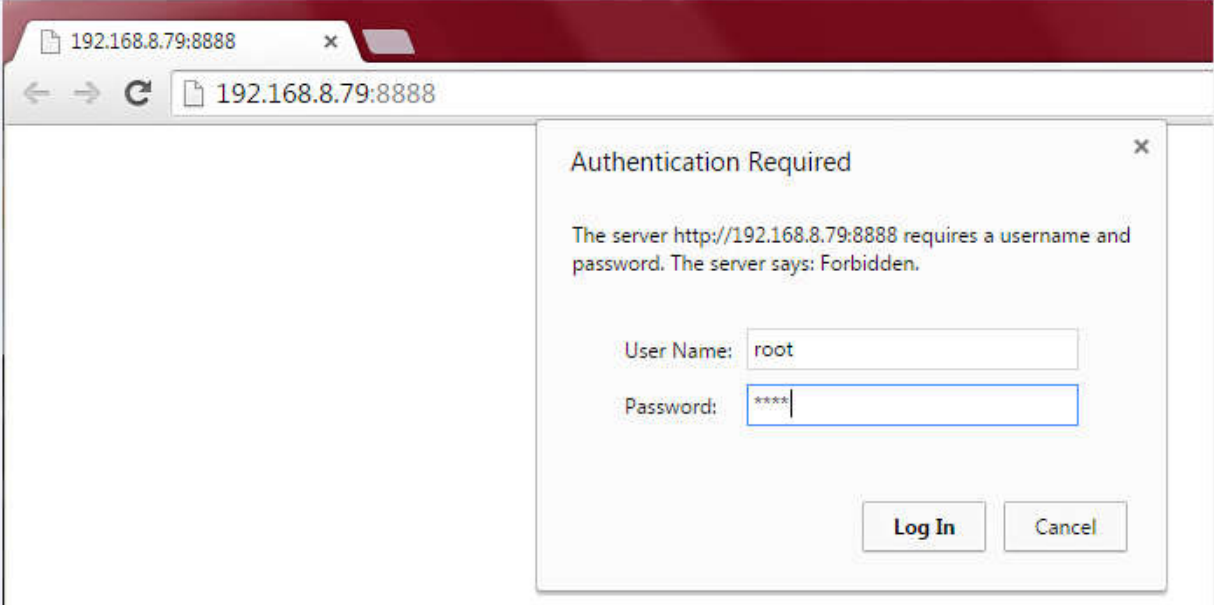

Then you will be directed to the OSCAM page as below:

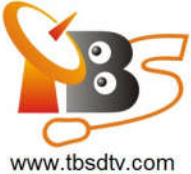

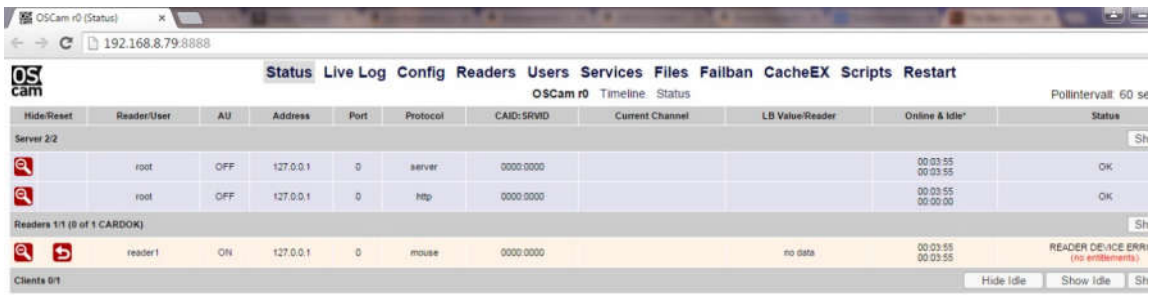

## 2) Scan for VDR

You can see a drop-down menu shows 12 options from "TBS 6904 DVBS/S2 adapter 0" to "TBS 6904 DVBS/S2 adapter 11" (Tips: Here we use three TBS6904 card for test, if you use our other TBS cards, it will show different options)

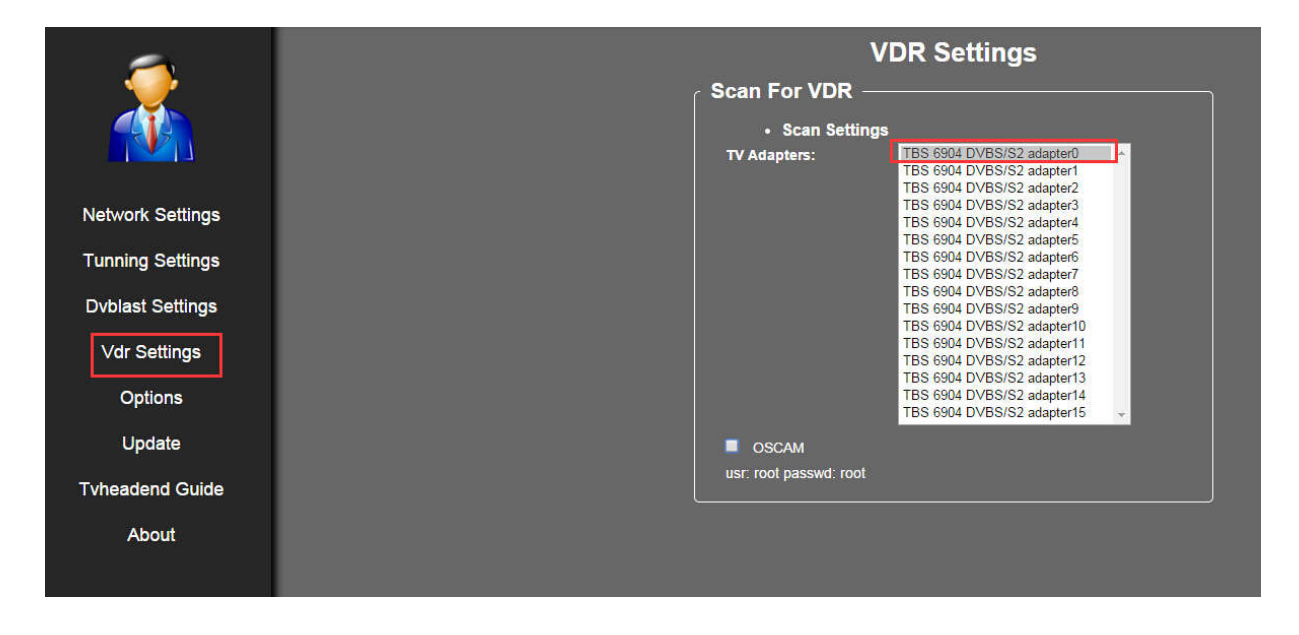

Choose one option and do "DiSEqC settings" and "Scan settings"as following:

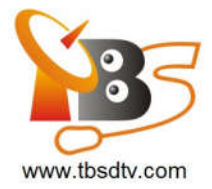

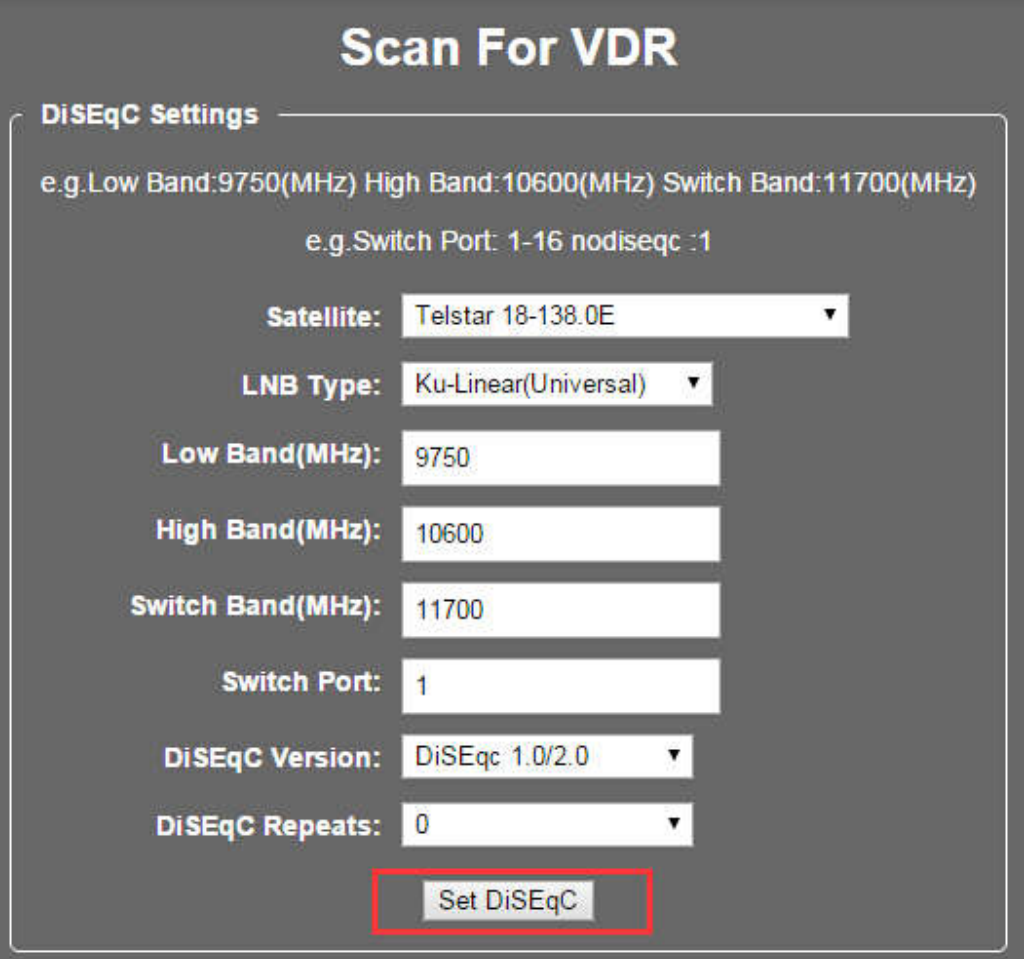

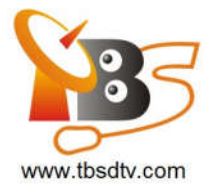

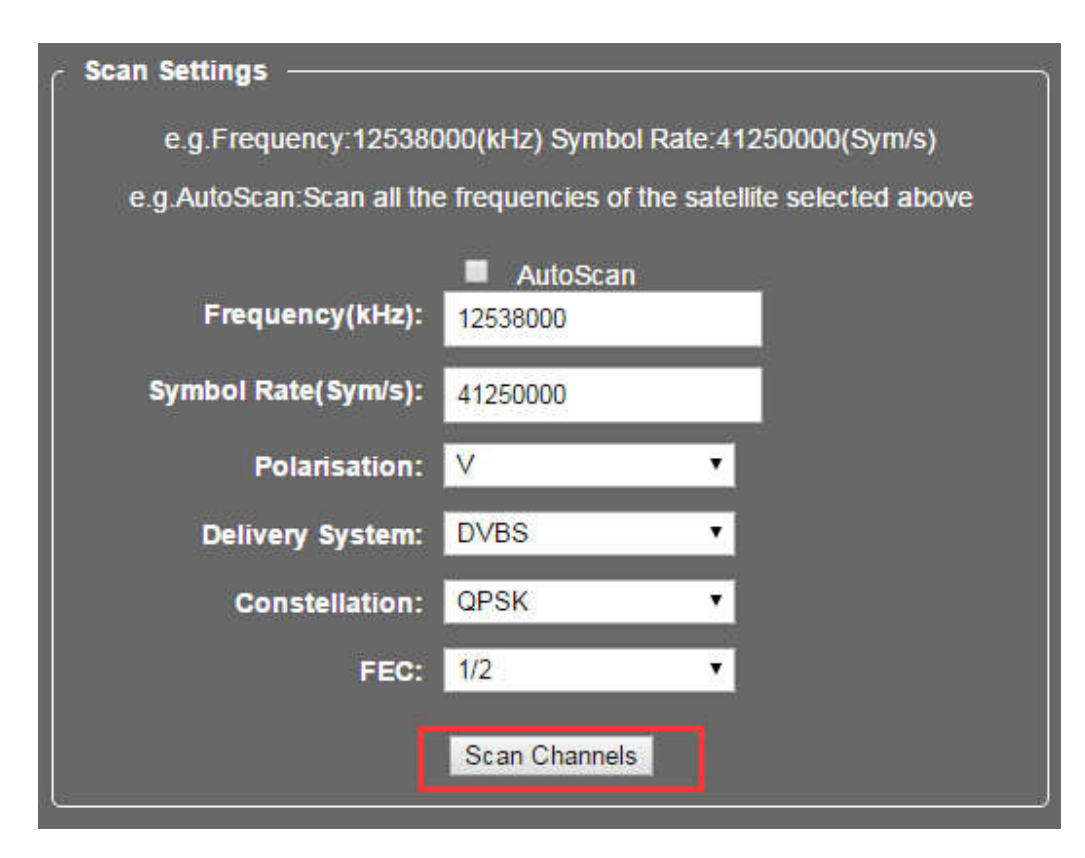

After configuration, click "Set DiSEqC" and "Scan Channels" to continue.

## **Options:**

You can modify user name & password, reboot MOI Pro-AMD, installdvbc/s or dvbt/s card driver, and dash remote control under this section.

To install dvbc/s or dvbt/s card driver, first please download the driver file from

**http://tbsdtv.com/download/**, then put the driver file to **/opt/driver/** folder ,before put the file to the folder please delete all files in this folder, and then click "installdvbc/s" or "installdvbt/s"to install the driver. It will take about 8 to 10 minutes for the driver installation,when the installation is finished it will show a Dialog asking you whether to reboot your MOIPro-AMD to load the new driver.

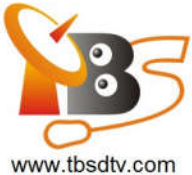

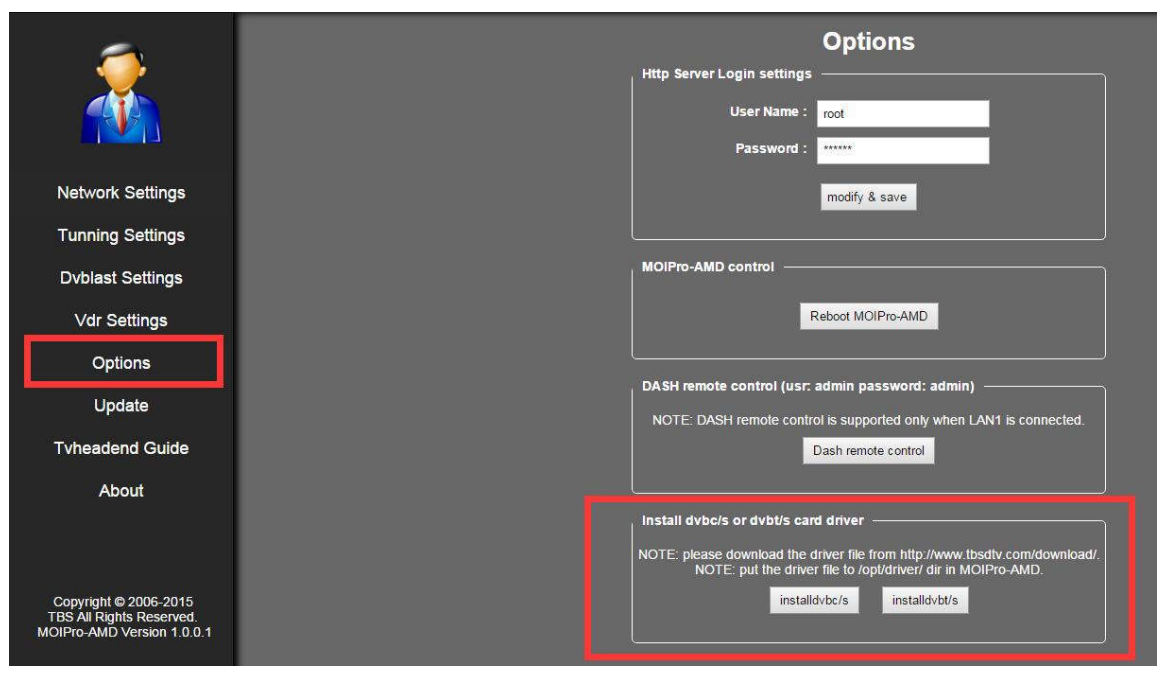

For DASH remote control, please kindly be noted that DASH remote control is supported **only when LAN1 is connected.**

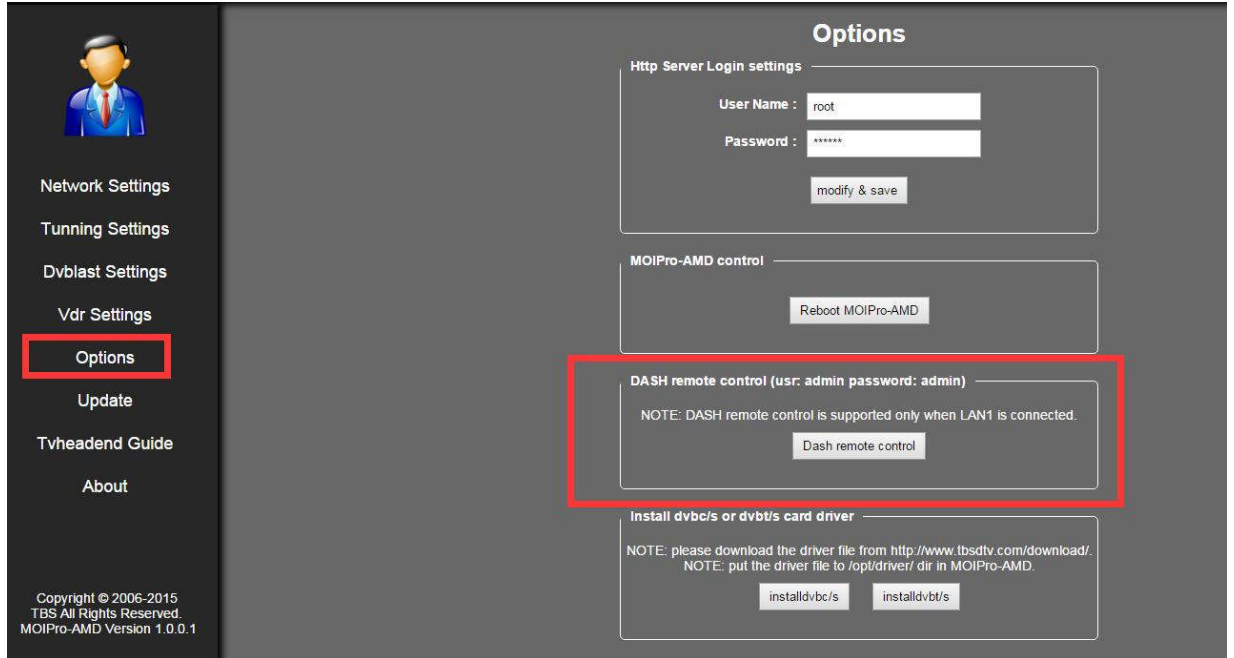

Click "Dash remote control",enter"**admin**" as user name and "**admin**" as password to log in a page shown as below. By clicking "Remote Control" on the left side, you can reset, power up, and power off MOI Pro-AMD remotely:

---13 / 17--- MOI Pro –AMDGet Started Guide V1.0.0.3

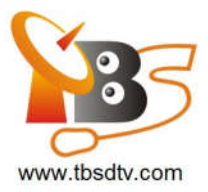

 $\leftarrow \rightarrow C$  192.168.8.79.623

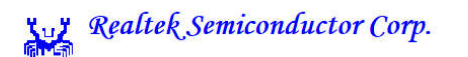

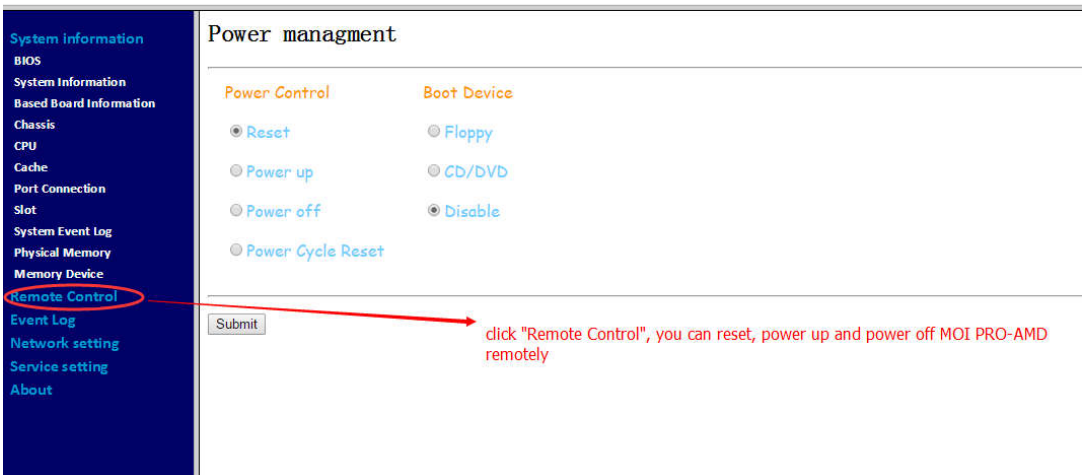

if you can not open the DASH page ,please have a try like this :

http://www.tbsdtv.com/download/document/tbs2951/MOIPro\_AMD\_DASH\_Guide\_v1.pdf

## **Web Update:**

1) Download the web update package from http://www.tbsdtv.com/download/ page ,unpack the zip file ,Select file "update.tar.bz2" from your PC .

2) Click Upload button to upload "update.tar.bz2" to MOIPro-AMD

3) Click Update button

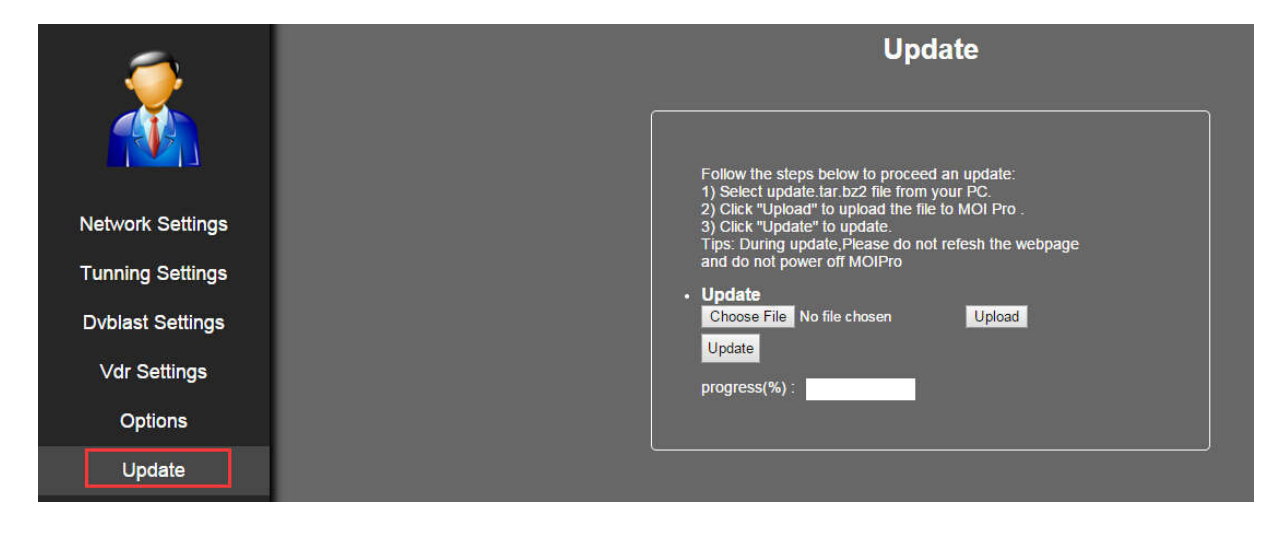

---14 / 17--- MOI Pro –AMDGet Started Guide V1.0.0.3

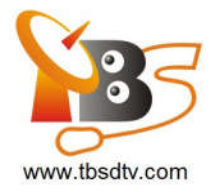

### **Tvheadend Guide:**

This is a page show you how to configure Tvheadend for DVB tuner ,more detail steps you can check here:

https://www.youtube.com/watch?v=8YAnJtHrTWw&feature=youtu.be

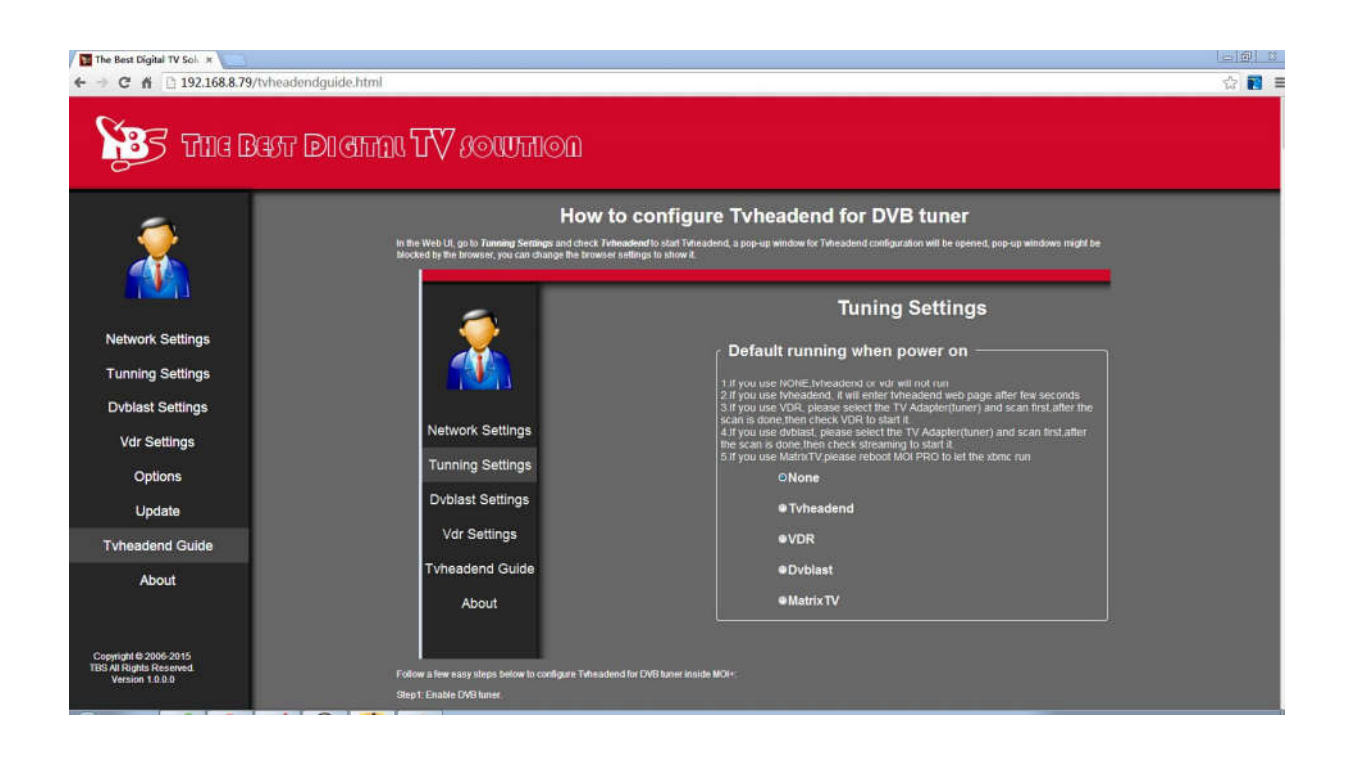

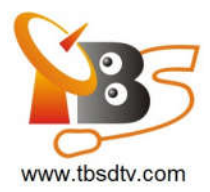

#### **About:**

This shows the version information about MOI Pro-AMD

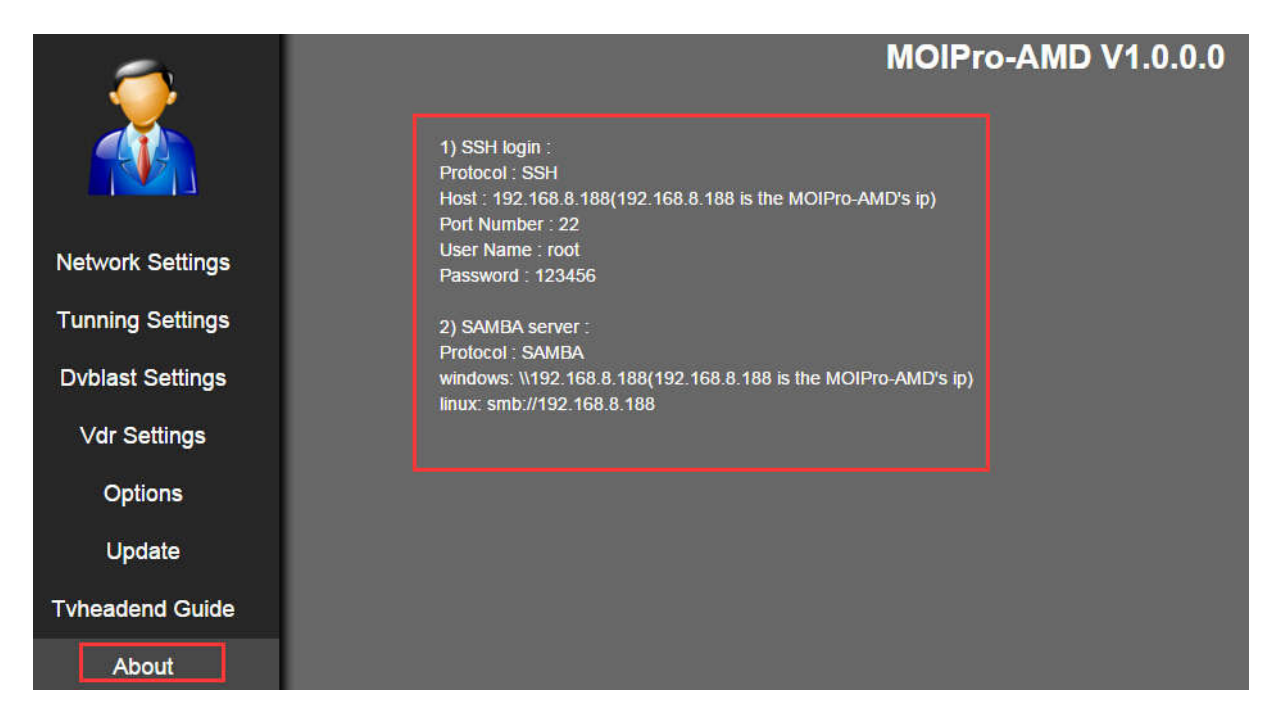

Any more question please send email to our support at support@tbsdtv.com .

Best Regards,

TBS Support Team

Email: support@tbsdtv.com

Website: www.tbsdtv.com

---16 / 17--- MOI Pro –AMDGet Started Guide V1.0.0.3

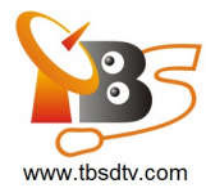